# x431 iDiag user's manual

V1.00.001

Please read this manual carefully before operating your device

Please keep this manual well for future use

The illustrations herein is for reference purpose only

## Precautions on operating vehicle's ECU

- Do not disconnect the vehicle inner consume when the ignition switch is on, so as to avoid the sensors or the ECU damage.
- Do not place the magnetic object near the ECU in order to avoid the failure of the circuitry and components.
- Do cut off the power supply of ECU system before welding on the vehicle.
- Pay more attention to the ECU and the sensors when the operation is next to them.
- Ground yourself when you disassemble PROM, otherwise ECU and sensors will be damaged by static electricity.
- Do connect ECU harness connector firmly, otherwise electronic elements, such as IC inside ECU, will be damaged.

## Precautions on operation

- The instrument is a precision electronic instrument. Pay more attention when in use, do not have it dashed.
- Turn off the ignition switch when connect or disconnect the diagnostic connector.
- Please put the DBScar adapter in its place on the back of the protective casing in order to avoid lost.

# Contents

|    | Overview                                                                                                    | I                                                           |
|----|----------------------------------------------------------------------------------------------------|-------------------------------------------------------------|
|    | 1.1 Product introduction                                                                                                    | 1<br>2                                                      |
|    | 1.4 Accessories                                                                                                    | 2                                                           |
| 2. | Configuration and Structure                                                                                                    | 2                                                           |
|    | 2.1 Product configuration                                                                                                    | 2<br>3                                                      |
| 3. | Connection and Installation                                                                                                    | 5                                                           |
|    | 3.1 iPad installation                                                                                                    | 5                                                           |
|    | 3.2 DBScar connection                                                                                                    |                                                             |
|    | 3.3 Software download and install                                                                                                    |                                                             |
|    | 3.4 Bluetooth setting                                                                                                    | 7                                                           |
| 4. | How to use                                                                                                    | 8                                                           |
|    | 4.1 Initial use                                                                                                    | 8                                                           |
|    | 4.2 DBSCar registration                                                                                                    |                                                             |
|    | 4.3 Acquire software                                                                                                    |                                                             |
|    | 4.4 Service Info.                                                                                                    |                                                             |
|    | 4.4 Service IIII0                                                                                                    |                                                             |
|    | 4.5 My space                                                                                                    | .23<br>.23                                                  |
|    | 4.5 My space                                                                                                    | .23<br>.23<br>.24                                           |
|    | 4.5 My space                                                                                                    | .23<br>.23<br>.24<br>.25                                    |
|    | 4.5 My space                                                                                                    | .23<br>.23<br>.24<br>.25                                    |
|    | 4.5 My space                                                                                                    | .23<br>.24<br>.25<br>.25                                    |
|    | 4.5 My space 4.6 Instant info. 4.7 Social Circle 4.8 Management 4.8.1 DBSCar Register 4.8.2 Change password                                                                                              | .23<br>.24<br>.25<br>.25<br>.26                             |
|    | 4.5 My space 4.6 Instant info. 4.7 Social Circle 4.8 Management 4.8.1 DBSCar Register 4.8.2 Change password 4.8.3 Type Password Hint                                                                     | .23<br>.24<br>.25<br>.25<br>.26<br>.26                      |
|    | 4.5 My space 4.6 Instant info. 4.7 Social Circle 4.8 Management 4.8.1 DBSCar Register 4.8.2 Change password 4.8.3 Type Password Hint 4.8.4 Forgot password                                               | .23<br>.24<br>.25<br>.25<br>.26<br>.26                      |
|    | 4.5 My space 4.6 Instant info. 4.7 Social Circle 4.8 Management 4.8.1 DBSCar Register 4.8.2 Change password 4.8.3 Type Password Hint. 4.8.4 Forgot password 4.8.5 Only display available models          | .23<br>.24<br>.25<br>.25<br>.26<br>.26<br>.27<br>.27        |
|    | 4.5 My space. 4.6 Instant info. 4.7 Social Circle 4.8 Management 4.8.1 DBSCar Register 4.8.2 Change password 4.8.3 Type Password Hint 4.8.4 Forgot password 4.8.5 Only display available models 4.9 More | .23<br>.24<br>.25<br>.25<br>.26<br>.27<br>.27<br>.28        |
|    | 4.5 My space 4.6 Instant info. 4.7 Social Circle 4.8 Management 4.8.1 DBSCar Register 4.8.2 Change password 4.8.3 Type Password Hint. 4.8.4 Forgot password 4.8.5 Only display available models          | .23<br>.24<br>.25<br>.25<br>.26<br>.27<br>.27<br>.28<br>.28 |

| 4.9.3 Diagsoft Purchase and Download Instruction | 28 |
|--------------------------------------------------|----|
| 4.8.6 About                                      | 28 |
| 5. Auto Diagnosis                                | 28 |
| 5.1 Preparation                                  | 28 |
| 5.2 Diagnosis                                    |    |

## 1. Overview

#### 1.1 Product introduction

x431 iDiag, based on iOS/Android operation system design, research and development, is an internet vehicle trouble diagnosis tester customized for mobile intelligent terminals. After being connected with mobile terminal through Bluetooth, it achieves for x-431 serial product the full diagnostic functions, which include reading DTCs(diagnosis trouble code), clearing DTCs, reading data stream, action test and special functions.

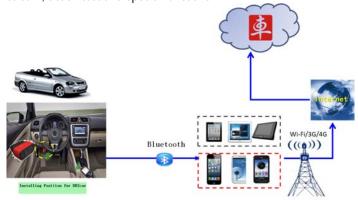

Completely achieve the Internet application from traditional vehicle diagnosis.

#### 1.2 Parameters

#### DBScar:

Working voltage: 9~15V

Working average current: about 35mA

Static current: about 25mA

Working temperature: -20 to 55 °C (-4 to 131°F)

Storage temperature: -30 to 70°C (-22 to 158°F)

Storage humidity: <80%</li>Working humidity: <60%</li>Net weight: about 26g

#### 1.3 Features

- Most of the electronic system of vehicle, including Europe, Asia, America and domestic models, can be detected;
- Applies to iOS and Android system, simple interface, elegant and easy to operate;
- Bluetooth communication:
- Online download diagnostic software (single vehicle model or combined software models). Many ways to pay, and many ways to combine, reduces your one-shot investment.Panel computer protective casing
- Online share and communicate diagnostic technology with core of community concept and service.

#### 1.4 Accessories

- DBScar adapter
- Auxiliary connector
- Password envelope
- Protective casing(optional)

# 2. Configuration and Structure

# 2.1 Product configuration

In this series, it has different types of products, such x431 iDiag for tablet PC, including iPad, iPad MINI, Samsung N8000. And x431 iDiag design for smart phone, including iOS and Android operation system. The product configuration see the following table.

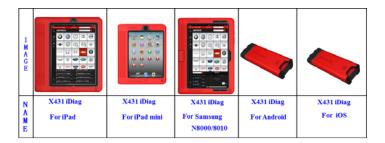

#### **INSTRUCTION:**

- This product is NOT including iPad/iPad mini/Samsung tablet PC.
- This product is NOT including smart phone.
- This product work under iOS, or Android system.

### 2.2 Structure

In the following pages, it would use x431 iDiag for iPad as an example.

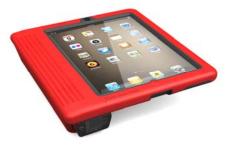

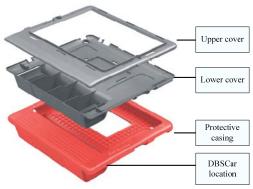

Fig2.1

**DBScar** 

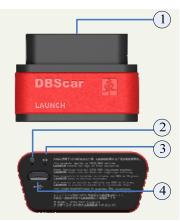

Fig2.2

| 1 | OBD-16     | diagnostic | To   | con    | nect    | vehicle'             | s OBD2 |
|---|------------|------------|------|--------|---------|----------------------|--------|
|   | connector  | -          | diaç | jnosti | ic socl | ket                  |        |
| 2 | Power indi |            | ged  |        |         | DBScar is diagnostic |        |

| 3 | Communication  | It will flash when DBScar is                           |
|---|----------------|--------------------------------------------------------|
|   | indicator      | communicating with mobile                              |
|   |                | terminal or DBScar is resetting.                       |
| 4 | Micro USB port | To connect PC for data transmission or upgrade via USB |
|   |                | cable                                                  |

Place the connector in its place on the back of the protective casing when it is no in use. See the process as shown below.

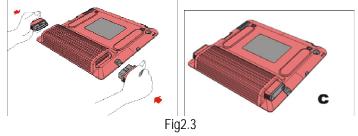

## 3. Connection and Installation

### 3.1 iPad installation

Put the iPad into protective casing. Follow the process shown in Fig3.1 to complete the installation:

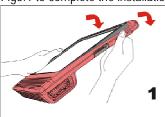

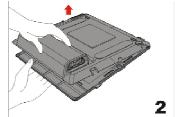

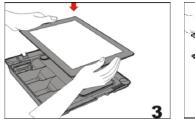

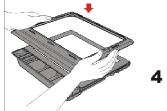

Fig3.1

## 3.2 DBScar connection

Find out the vehicle's DLC socket, plug DBScar into DLC socket and the DBScar power indicator will light up.

Note: vehicle's DLC socket is generally located on drive's side, about 12 inches away from the center of dashboard, see Fig3.2. If you can't find it, please refer to vehicle's repair manual.

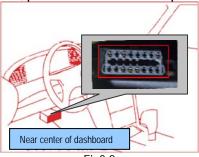

Fig3.2

### 3.3 Software download and install

X431 iDiag app is free to download

Step 1: Turn on and link network well in your smart terminals.

Step 2: Software store

iOS: App Store

Please go into app store, input keyword "X431" in the search bar, click" x431 iDiag" (software client) to download and install (for details, please refer to your equipment user's manual) see Fig3.3.

Android: Google Play or other software store

Please go into Google Play or other software store, input keyword "X431" in the search bar, click" x431 iDiag" (software client) to download and install.

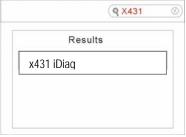

Fig3.3

## 3.4 Bluetooth setting

Enter Bluetooth setting interface to set "ON", see Fig3.4, and select the serial number to pair.

#### Default name (product serial number):

iOS: 96529xxxxxxx Android: 96579xxxxxxx

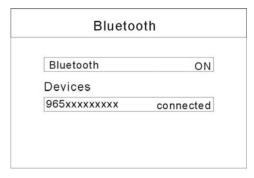

Fig3.4

Note: Bluetooth setting operation should be done before operating software client.

## 4. How to use

Click x431 iDiag client software icon "

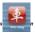

#### 4.1 Initial use

Note: before operating, you need to log in software first.

When open the software, the screen will pop up disclaimer, see Fig4.1.

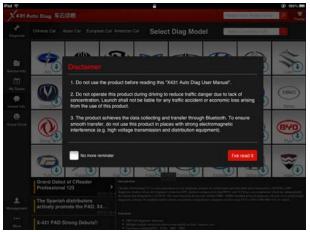

Fig4.1

Click "Agree" to enter login interface, see Fig4.2.

Choose "next", the disclaimer will not appear next time.

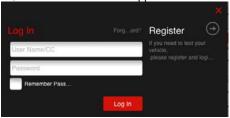

Fig4.2

If you have already registered, input user's name and password to login

If you have not registered, click" to register follow the screen displays, see Fig4.3.

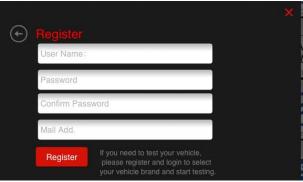

Fig4.3

After login, the screen will display the interface as shown in Fig4.4.

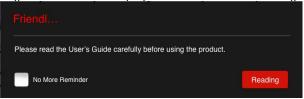

Fig4.4

Click "reading" to open quick start guide.

Choose "next", the prompt will not appear next time.

The software initial interface, see Fig4.5.

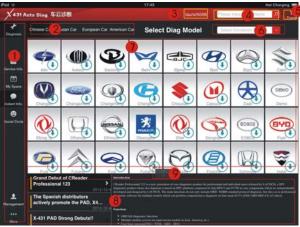

Fig4.5

- Function selection list,
- **2:** Vehicle area selection, including China, Asia, Europe and America
- User's name display area
- Search bar
- Theme, for the replacement of the display style.
- **6**: SN selection bar
- The car is a car's click it to acquire the software. The icon the icon the means this car's diagnostic software have not download, if you want to diagnose it, click it to acquire the software.
- Partial display area
- 9: Full screen display switch button

If you don't have a DBScar, you can click DEMO icon " to get into the demo function interface, and experience the vehicle diagnosis function

If you have already got a DBScar, please continue the registration.

# 4.2 DBSCar registration

Click "management" to enter the interface as shown in Fig4.6.

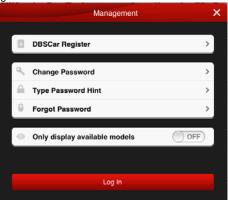

Fig4.6

Click "DBScar Register", the screen will display registration interface, see Fig4.7

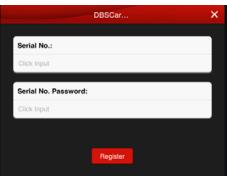

Fig4.7

Input product SN and password, then click "Register" to complete registration.

Note: the product SN and password are available in the password envelope. See Fig4.8.

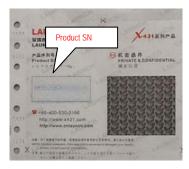

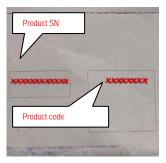

Fig4.8

## 4.3 Acquire software

Before software download, please complete software acquisition

The icon 
means the diagnostic software has not download, if you want to diagnose this car, please click it to acquire the diagnostic software.

Before you purchase, you should select a product serial number, see Fig4.9.

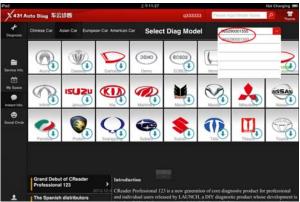

Fig4.9

In the X431 iDiag app, click the brand icon software which you want.

Take "HONDA" as an example, click "HONDA" icon, the screen will display the software message, see Fig4.10.

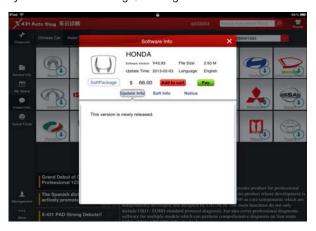

Fig4.10

If you want to purchase this software only, click "pay"; If you also want to purchase other software, click "Add to cart", when the selection is complete, click "pay".

After click "Pay", the screen will display as Fig4.11, which would give you the amount you should pay. Next, press "create order".

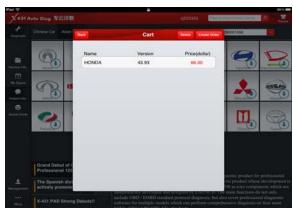

Fig4.11

When the order is created, order list would display payment status. See Fig4.12

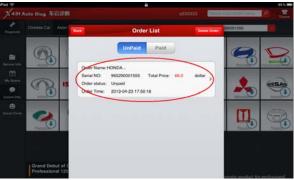

Fig4.12

After you click the space which marked in red circle in Fig4.12, it would provide some useful information as in the Fig4.13, such as diagnosis soft order name, order number, product serial number, total price, order status, and order time. Please comfire those information, and take a note about the order number which is the most important.

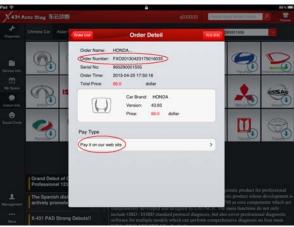

Fig4.13

PAYMENT: Right now, it only supports payment on our web site, like

Fig4.14. In the future, we will launch more type of payment. After click button, the browser will automatic jump into LAUNCH user center login page.

Use the Login name and password, which you have registered before, which is same as X431 iDiag app login account.

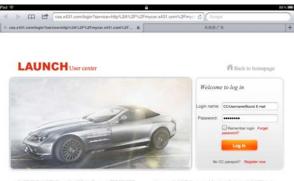

Fig4.14

#### WARM TIPS:

- Payment done with RMB can only access Chinese diagnostic software. Subsequent purchase with this serial number must be paid in RMB only.
- Payment done with USD can access diagnostic software of all developed languages. Subsequent purchase with this serial number must be paid in USD only.

After login successfully, the web page will include order information. Please confirm the order information, especially for the order number. See Fig4.15

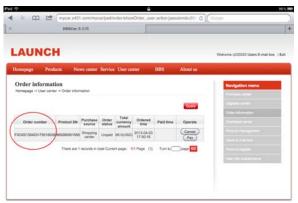

Fig4.15

Click "PAY", and conform purchasing the diagnosis software you ordered.

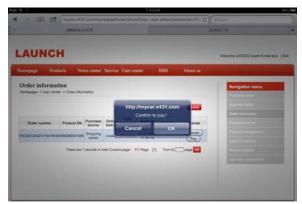

Fig4.16

In the Fig4.17, there are two options, one is called "支付宝",which is use for Chinese currency. The other one is "PayPal", which for USD. If you use USB to pay, Please select PayPal.

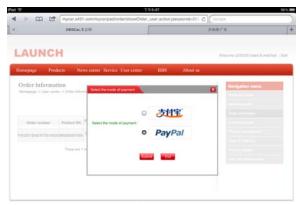

Fig4.17

You must have a PayPal account before you made the payment. So far, we only support this type of payment.

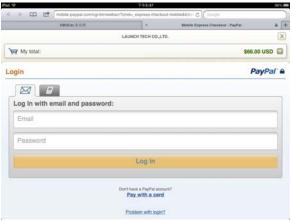

Fig4.18

In Fig4.18, login your PayPal account, which is your email address, and password, and click "continue". See Fig4.19.

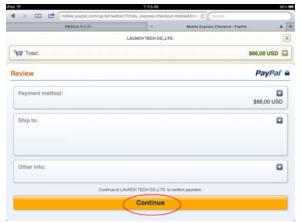

Fig4.19

Pay sucess, see Fig4.20.

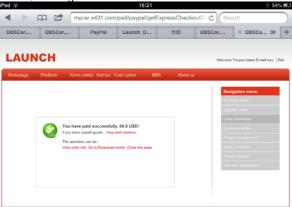

Fig4.20

DOWNLOAD: After made payment, screen dispaly will be back to X431 iDiag app. If not, please move back to X431 iDiag app. And click the diagnosis software icon which have already paid. See Fig4.21

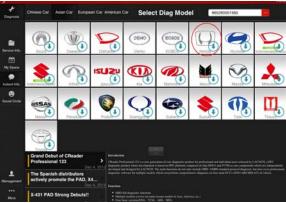

Fig 4.21

Take "HONDA" as an example, press "Check Download". See Fig4.22

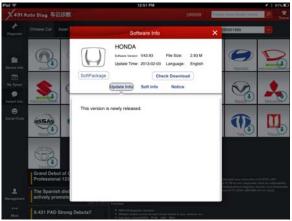

Fig 4.22

Select HONDA, and start to download. See Fig4.23

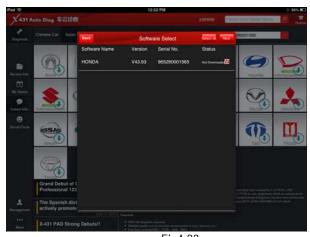

Fig4.23

Download until completed. See Fig4.24

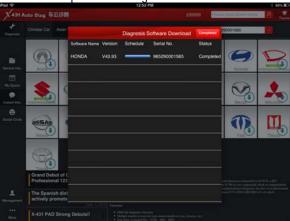

Fig4.24

When diagnosis software download is completed, the icon on the right bottom will disappear. See Fig4.25.

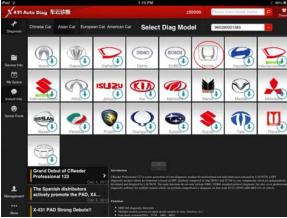

Fig4.25

#### 4.4 Service Info.

For online query maintenance database

# 4.5 My space

"My space" is used to view reports, operating records and purchase records.

Click "my space", the screen will enter the default interface; see Fig4.11, to view others, followed by click.

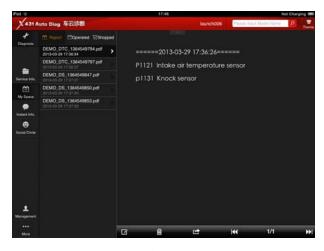

Fig4.11

## 4.6 Instant info.

For view the latest news in the mobile internet industry

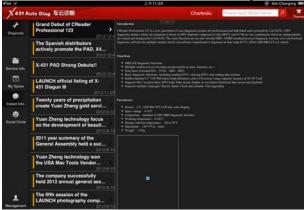

Fig4.12

### 4.7 Social Circle

See Fig4.13, "Public circle" is used to looking for a rider circle with a common interest and joining it to share ideas. "Private circle", to view your rider circle

Pull-down the circle list and release can refresh the circle For interactive discussion, you can click one circle and input the message in the input frame and then click "sent" button.

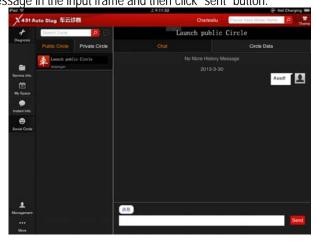

Fig4.13

# 4.8 Management

For registration management, see Fig4.14

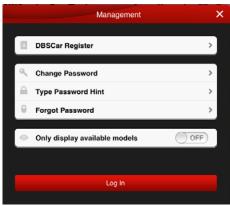

Fig4.14

## 4.8.1 DBSCar Register

See Fig4.2.

# 4.8.2 Change password

Click "change password", see Fig4.15, input user's message and click "Confirm", click "Cancel" to cancel operation.

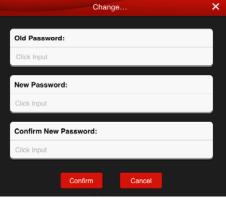

图 4-15

## 4.8.3 Type Password Hint

Click "Type Password Hint", input messages follow prompts. See

Fig4.16, and then click "Confirm".

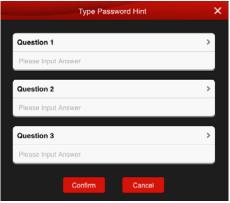

Fig4.16

Note: please record this hints well in order to get back the password.

## 4.8.4 Forgot password

Click "Forgot password", input messages follow prompts, see Fig4.17, if the message input is correct, the screen will display a new password.

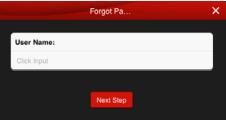

Fig4.17

## 4.8.5 Only display available models

When the switch is set to ON, the initial interface will display the icon of the vehicle which had download diagnostic software.

#### 4.9 More

#### 4.9.1 Quick Guide

To view quick start guide

#### 4.9.2 User's Guide

To view user's manual.

## 4.9.3 Diagsoft Purchase and Download Instruction

To view purchase instruction

#### 4.8.6 About

To view the software information

# 5. Auto Diagnosis

## 5.1 Preparation

Before diagnosis, please confirm the following word has completed

- 1. Product has registered, see 4.2;
- 2. Diagnostic software has downloaded. see 4.3;
- 3. Product has linked with vehicle, see 3.2;
- 4. DBScar adapter has connected with iOS and Android equipment via Bluetooth. See 3.4

# 5.2 Diagnosis

Select the serial number, click one car brand to start diagnosis operation; here we take "demo" as an example for explaining how to

## diagnose.

Click"Demo", the screen will prompt you whether is allow to display your current location, if you allow it, the location will display in the operation record, if no, the location will not display.

After choosing, the screen will display the interface as shown in Fig5.1.

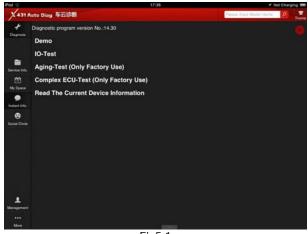

Fig5.1

Click"Demo", the screen will display system selection interface, see Fig5.2.

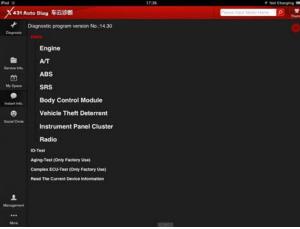

Fig5.3

Take engine system as an example.

Click" Engine", when the system initialize is completed, the screen will display diagnostic function selection interface, see Fig5.4.

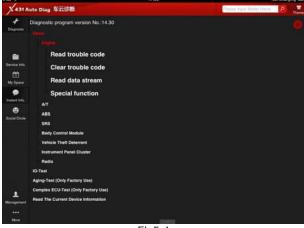

Fig5.4

#### A. Read trouble code

Click" Read trouble code", the screen will display diagnostic results, see Fig5.5

Click "—", return to function selection interface.

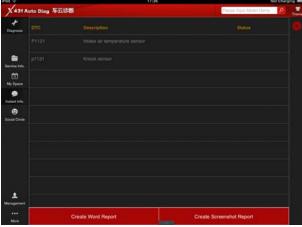

Fiq5.5

**Generate word report**: save the current diagnostic results in text form, see Fig5.6.

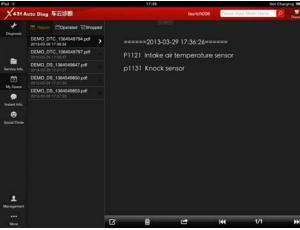

Fig5.6

**Generate screenshot report:** save the current diagnostic results in screenshot form, see Fig5.7

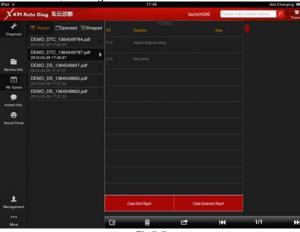

Fig5.7

## B. Clear trouble code

Click "Clear trouble code", the system will automatically delete the Current exist trouble code. See Fig5.8.

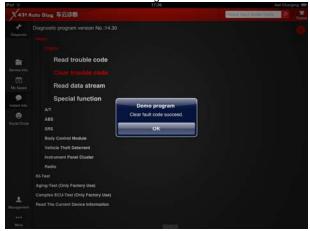

Fig5.8

Note: the trouble code will not disappear until the trouble was ruled out.

#### C. Read data stream

Click "Read data stream", the screen will display DataStream item, see Fig5.9; click the circle before the item you desired to select it. If you want to select all, Click "for the item, after choosing, click" or, click to return to function selection interface

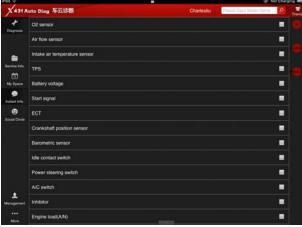

Fig5.9

When communication is completed, the system will display real-time data of the selected item, see Fig5.10

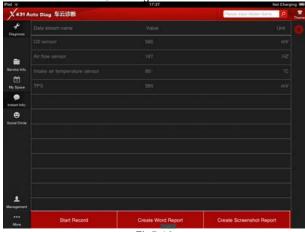

Fig5.10

Click one item, the system will display data changes in wave form, see Fig 5.11, if you want to stop to read, click "O" can suspend to

read data stream, click \*\*\overline\*\* , continue the reading operation, click \*\*\overline\*\* , return to function selection interface.

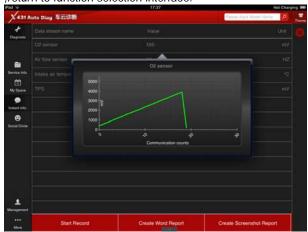

Fiq5.11

**Start record:** the system will record data in real-time and generates a text report;

Create Word Report: save the current time data in text form;

**Create Screenshot Report:** save the current time data in screenshot form;

## D. Special function

This function is mainly used to test the electrical component's work normal or not, includes injector action test, fuel pump test, and so on.

Click"Special function", see Fig5.12.

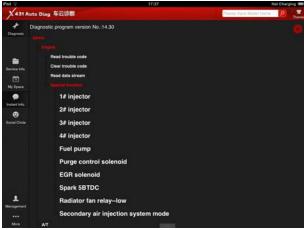

Fig5.12

Take "1#injector" as an example.

Click "1#injector", the system will automatically test 1#injector, see Fig5.13.

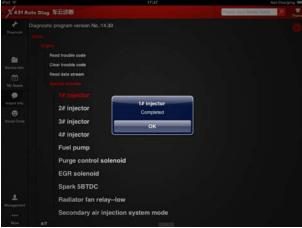

Fig5.13

#### Warranty

THIS WARRANTY IS EXPRESSLY LIMITED TO PERSONS WHO PURCHASE LAUNCH PRODUCTS FOR PURPOSES OF RESALE OR USE IN THE ORDINARY COURSE OF THE BUYER'S BUSINESS.

LAUNCH electronic product is warranted against defects in materials and workmanship for one year, from date of delivery to the user.

This warranty does not cover any part that has been abused, altered, used for a purpose other than for which it was intended, or used in a manner inconsistent with instructions regarding use.

#### Disclaimer

THE ABOVE WARRANTY IS IN LIEU OF ANY OTHER WARRANTY, EXPRESSED OR IMPLIED, INCLUDING ANY WARRANTY OF MERCHANTABILITY OR FITNESS FOR A PARTICULAR PURPOSE.

#### Order Information

Replaceable and optional parts can be ordered directly from your LAUNCH authorized tool supplier. Your order should include the following information:

- 1. Quantity
- Part number
- 3. Item description

#### Customer Service

If you have any questions on the operation of the unit, please contact us: Tel: +86-0755-84528767

If your unit requires repair service, return it to the manufacturer with a copy of the sales receipt and a note describing the problem. If the unit is determined to be in warranty, it will be repaired or replaced at no charge. If the unit is determined to be out of warranty, it will be repaired for a nominal service charge plus return freight. Send the unit pre-paid to:

Attn: Customer Service Department LAUNCH TECH. CO., LTD. Launch Industrial Park.

North of Wuhe Avenue, Banxuegang, Bantian, Longgang, Shenzhen, Guangdong P.R.China, 518129

Launch website: <a href="http://www.cnlaunch.com">http://www.cnlaunch.com</a> Car cloud website: <a href="http://www.x431.com">http://www.x431.com</a> Statement: LAUNCH reserves the rights to make any change to product designs and specifications without notice. The actual object may differ a little from the descriptions in the manual in physical appearance, color and configuration. We have tried our best to make the descriptions and illustrations in the manual as accurate as possible, and defects are inevitable, if you have any question, please contact local dealer or after-sale service center of LAUNCH, LAUNCH does not bear any responsibility arising from misunderstandings.